## 「EA 気象データ/EPW フォーマット」 操作マニュアル

「EA 気象データ/EPW フォーマット」は、暗号化された状態で光学ディスクに収録されています。本マニュ アルで示す手順にて読み込んでください。

## (1) ディスクを光学ディスクドライブに挿入し、パスワードを入力する

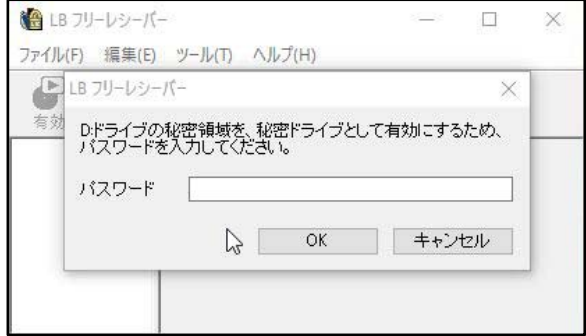

ディスクを挿入すると、左図のように、パスワードを要 求するウィンドウが表⽰されます。もし、このウィンド ウが⾃動表⽰されないなら、ディスクのルートにある 「LBFR.exe」を実⾏してください。

MetDS から提供された正しいパスワードを入力し OK ボ タンを押すと、「秘密ドライブ」が有効になります。

※「秘密ドライブ」とは、暗号化ソフトにより自動生成される仮想のドライブです。

※「LBFR.exe」は Windows の「管理者権限」で実行する必要があります。「一般権限」のユーザーは一時的 に「管理者権限」に昇格してください。

## (2)「秘密ドライブ」にアクセスする

「EA 気象データ/EPW フォーマット」データは、「秘密ドライブ」の中に⽣成されます。エクスプローラー 等で「秘密ドライブ」にアクセスしてください。下図の例で「秘密ドライブ」は E ドライブです。

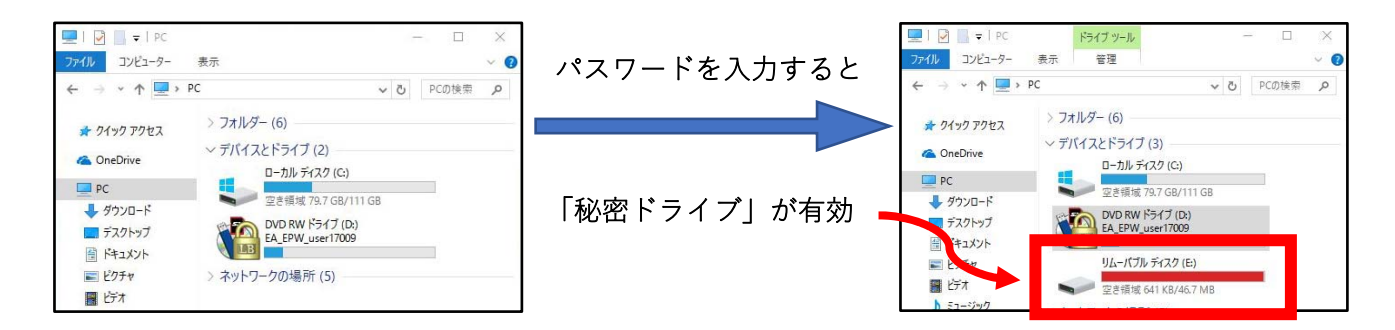

エクスプローラー等で「秘密ドライブ」にアクセスすると、「EA 気象データ/EPW フォーマット」データを 確認できます。「秘密ドライブ」に存在している、拡張子「.epw」の「EA 気象データ/EPW フォーマット」 のファイルをコピーし、任意の場所に保存してご利用ください。

「EA 気象データ/EPW フォーマット」のファイル名に含まれる 8 桁の数字のうち、最初の 4 桁は EA 地点番 号、残りの 4 桁は標準年の種類を⽰します。「1111」は 1995 年版、「2222」は 2000 年版、「3333」は 2010 年版です。また、末尾の数字は、どの高さで風速の高度補正をしているか (0.1m 単位) を示します。例え ば、「JPN\_80603333\_KAGOSHIMA\_EA\_W0065.epw」は、地点番号 8060、標準年 EA 気象データ 2010 年 版、風速の高度補正は 6.5m のデータであることを示します。

**(c) Meteorological Data System, Co., Ltd. All Rights Reserved.**